## 一部グレーチングに変更する方法

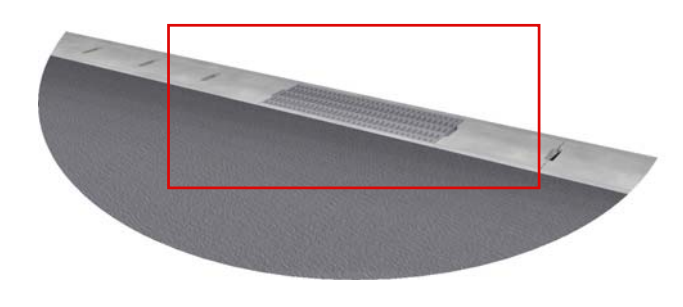

一部だけ違う種類の側溝にする方法です

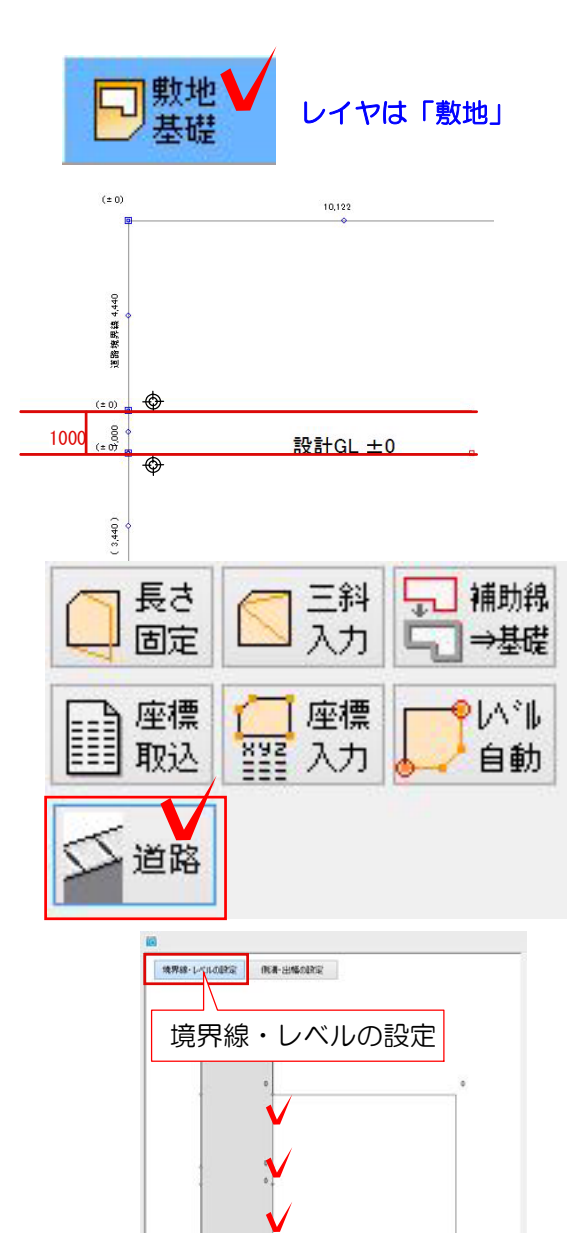

マウスホイール: 株大編小<br>マウスホイール押下: パン

新規作成モード:動地データも連動して変更します

## ① 敷地に頂点を作成

①-1 敷地の形状を作成した後、グレーチ ングが入る部分に の時にクリックで頂 点を追加します

※側溝の配置する長さに補助線を引いてお くと作業しやすいです。

①-2 作成した敷地をクリックで選択し、 右側の道路を選択して道路デザイナーを起 動します。

①-3 境界線・レベル設定の部分で 時 にクリックし道路を作成します。

※短い辺も必ずクリックして道路を作成し てください。

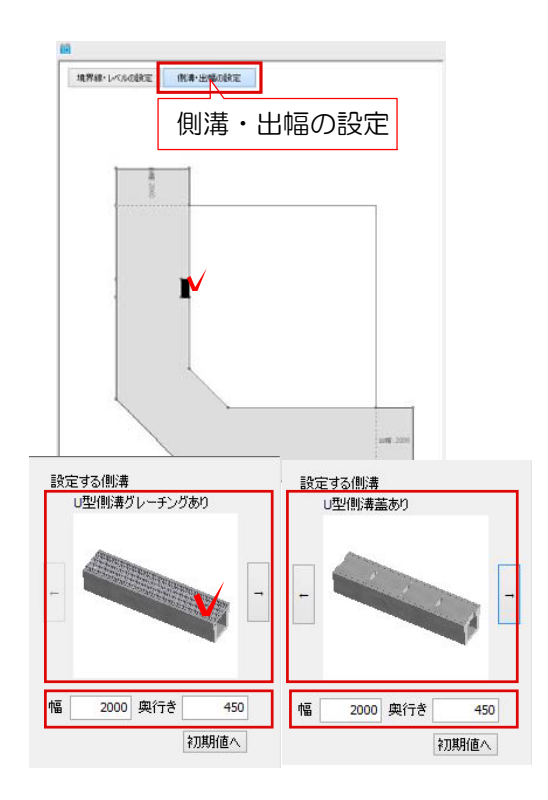

①-4 グレーチングを選び1000の部分に の時にクリックして作成します。

※その他の辺には側溝を選択しクリックで 作成します。

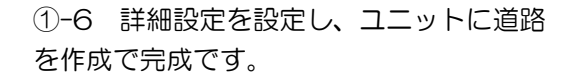

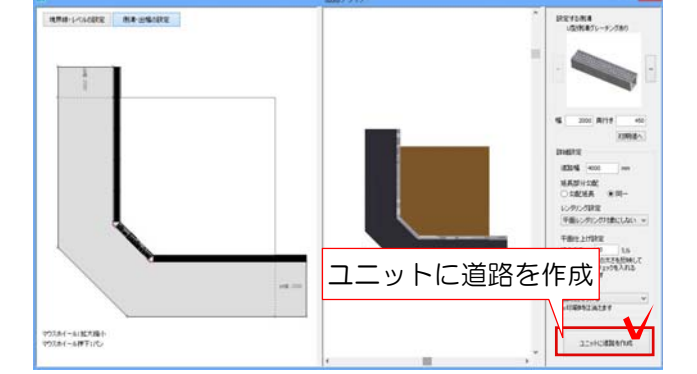

ユニットに道路を作成 | | | | | | 道路は「ユニット」レイヤに作成されま す。